## Make a Payment

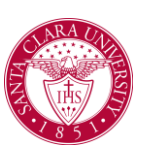

## **Overview**

This quick reference guide will cover how to navigate through Workday to external systems to make a payment.

## Process

1. After logging into Workday, click the **Finances** icon on your home page.

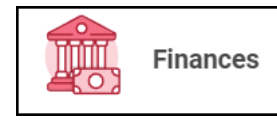

2. The **Finances** dashboard provides quick links to your Account Activity, Make a Payment, Payment Elections, 1098T information and FinancialAid.

3. To make a payment in Transact – find the **MyAccount** section.

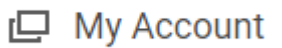

4. To make a payment using a U.S. bank account, click **Make a Payment**.

Make a Payment

## 5. For Payment Description select **Connect to Make Online Payment.**

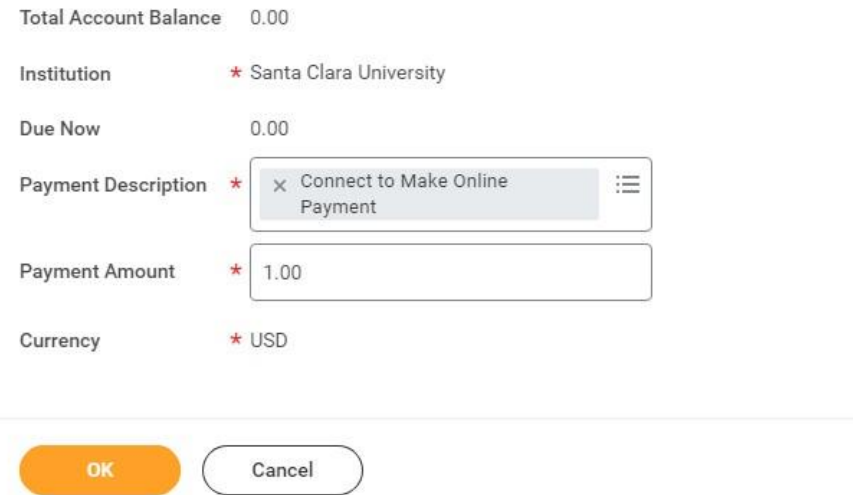

Note: The Payment Amount can be updated once you are transferred to the payment system, so leave it as-is for now.

On the next screen click the **Confirm** box. This will open an external site, Transact, to enter payment information and process payment.

6. To make an international wire payment in Flywire - Under **My Account,** click **Make International Payment (Flywire)**.

Make International Payment (Flywire)